Vlastnú doménu (http:// adresu) k prístupu na CM portál máte automaticky len, ak ste zakúpili vlastné serverové riešenie CM.

Ak využívate formu prenájmu, tj. dosiaľ pristupujete cez adresu https://cmportal.eu a zaujali vás výhody vlastnej domény, tak je nutné túto funkcionalitu aktivovať. Vo vnútri CM portálu je na to určen objednávkový formulár, ku ktorému sa dostanete viacerými spôsobmi. Mesačný poplatok je uvedený v [cenníku](https://customermonitor.cz/node/289) [1].

#### **Miesta objednávkového formuláru pre prístupovú adresu s vlastnou doménou :**

'OMER MONITOR itoring and management too

1. V úvodnom prehľade vpravo hore cez link *"Chcete vlastnú adresu cm.vasa-adresa.xy pre Customer Monitor?"* ( ak ho máte zapnutý)

2. pod prihláseným Správcom v *Admin.zóna -> Môj profil, Úvodné nastavenia -> prvá záložka Všeobecné nastavenia -> časť Nastavenia adresy (vlastnej domény) pre CM server* sa nachádza link *Objednať vlastnú doménu*

3. V *€ Kredit* v pravom hornom rohu obrazovky a v tabuľke položka *Vlastná adresa (doména) objednať*.

Doporučujeme zvoliť tvar **cm.vasa-firma.xx** alebo ak ste spoločnosť, ktorá používa najmä Customer Desk, môžete si zvoliť napríklad tvar **helpdesk.vasa-firma.xx**.

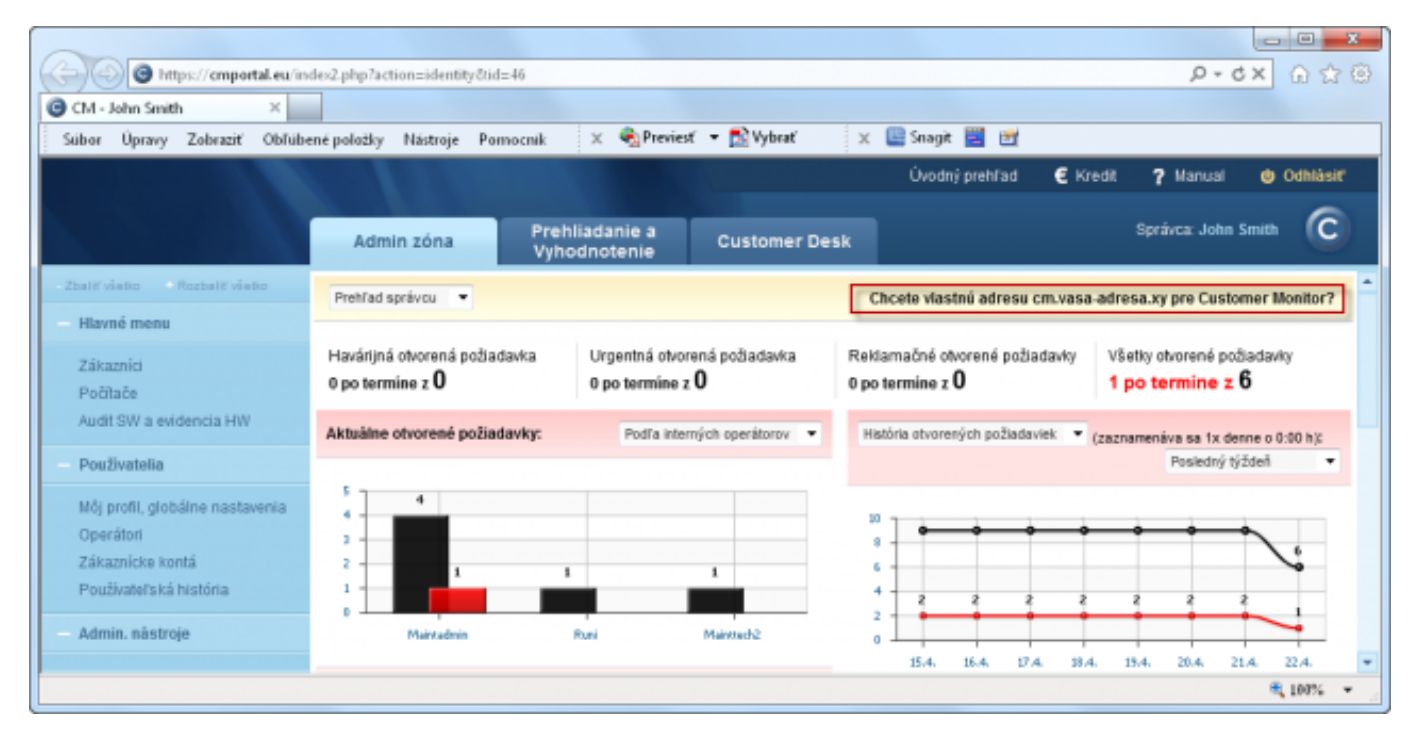

Obrázek: Link v úvodnom prehľade - jeden zo spôsobov k objednaniu vlastnej domény do prístupovej adresy k CM portálu.

# **Potrebné nastavenia po objednaní vlastnej domény do adresy k CM portálu**

## **Po objednaní vlastnej domény u správcu CM servera zrealizujte nasledujúce kroky :**

**a)** Vo vašich DNS záznamoch musíte nastaviť záznam cm.vasa-adresa.xy CNAME cmportal.eu Poznámka: subdoména cm nie je povinná, môžete zvoliť aj iný názov, napríklad: helpdesk.vasaadresa.xy

**b)** Ak ste zmenili doménu aj pre poštové adresy, ktoré sa používali ako Odosielateľ emailov z CM Servera (viz bod c. tohto zoznamu), nezabudnite ich vytvoriť na vašich mailových serveroch, aby ak váš zákazník použije na daný email funkciu "Odpovedať / Reply", mail k vám prišiel a nestratil sa.

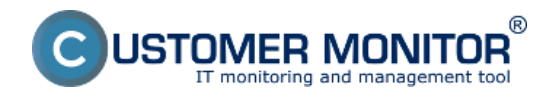

(https://customermonitor.cz)

**c)** Ak ste v zmysle predchádzajúceho bodu b) menili emailovú adresu pre Odosielateľa správ z CM (Poruchy, Online spojenie & Watches, C-DESK), zadajte nové adresy pod prihláseným Správcom v Môj profil, globálne nastavenia -> Všeobecné nastavenia -> časť Nastavenie emailov:

- Adresa odosielateľa v emailoch s poruchami z CM
- Adresa odosielateľa v emailoch s Online poruchami z CM (Online spojenie, Watches)
- Adresa odosielateľa v emailoch z C-Desk

**d)** Oznámte na adresu [support@customermonitor.eu](mailto:support@customermonitor.eu) [2], že ste vykonali vyššie uvedené kroky a po kontrole Vám na CM serveri aktivujeme používanie vlastnej adresy a mohli ste si začať personalizovať prostredie. Naše predtavenie sa prejaví v Admin.zóna ->Môj profil, globálne nastavenia -> Všeobecné nastavenia ->časť Nastavenia adresy (vlastnej domény) pre CM server, kde už si máte vidieť vašu objednanú adresu.

#### **e)** Aktivácia SSL certifikatu

Po splnení krokov a-d vám zažiadame o vydanie SSL certifikátu pre používanie vašej vlastnej domény, potrebujete preto :

- mať prístup k administrátorskému emailu držiteľa domény (potrebné potvrdiť žiadosť o vydanie SSL certifikátu)

- spolupracovať pri obnovovaní certifikátu (cca raz za rok) – spočíva buď v odkliknutí linku v emaile alebo doplnení DNS záznamu.

Pokračujte v personalizácii [prihlasovacej stránky](https://customermonitor.cz/ako-funguje-cm/personalizacia-cm/prihlasovacia-obrazovka) [3], [inštalačného programu](https://customermonitor.cz/ako-funguje-cm/personalizacia-cm-pre-vas/instalacny-setup-win-c-monitor-a-s-vasim-logom) [4], [archívu súborov](https://customermonitor.cz/ako-funguje-cm/personalizacia-cm/archiv-suborov) [5].

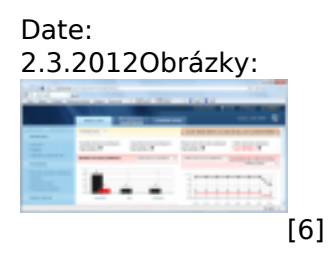

## **Odkazy**

[1] https://customermonitor.cz/node/289

[2] mailto:support@customermonitor.eu

[3] https://customermonitor.cz/ako-funguje-cm/personalizacia-cm/prihlasovacia-obrazovka

[4] https://customermonitor.cz/ako-funguje-cm/personalizacia-cm-pre-vas/instalacny-setup-win-cmonitor-a-s-vasim-logom

[5] https://customermonitor.cz/ako-funguje-cm/personalizacia-cm/archiv-suborov

[6] https://customermonitor.cz/sites/default/files/Priklad\_linku\_na\_objednavkovy\_formular\_z\_uvodneh o\_prehladu.png